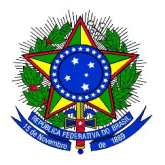

## **MINISTÉRIO DA EDUCAÇÃO UNIVERSIDADE FEDERAL DA INTEGRAÇÃO LATINO-AMERICANA PRÓ-REITORIA DE GRADUAÇÃO**

## **ANEXO III INSCRIÇÃO DOS CANDIDATOS À MONITORES PARA 2018-2**

**1.** Acessar o SIGAA.

**1.1** No Portal do discente, acessar o Menu Monitoria > Inscrever-se em Seleção de Monitoria, como no exemplo a seguir:

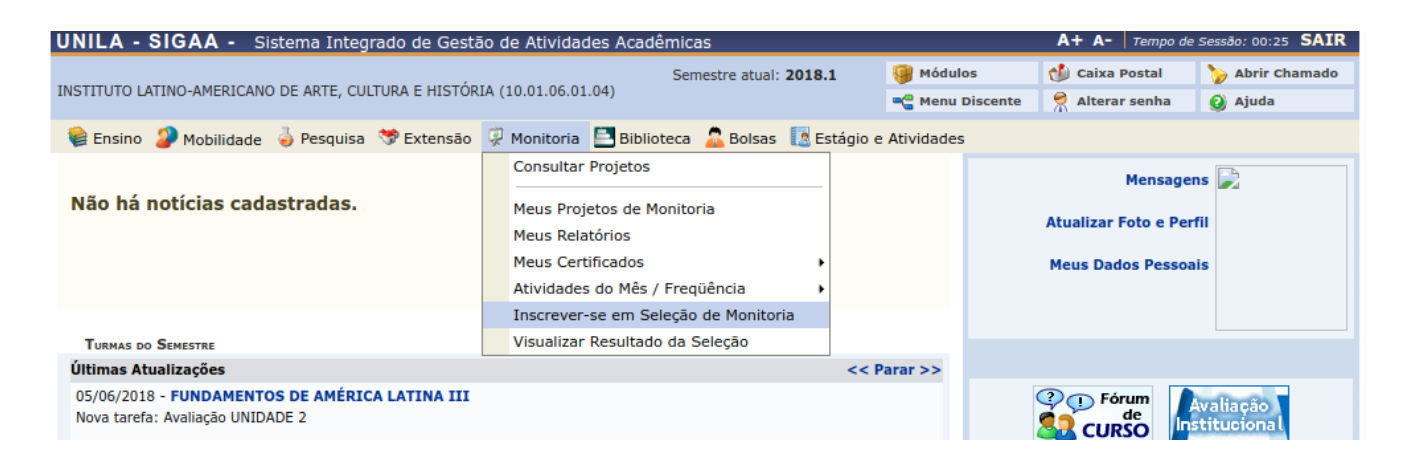

**1.2** A seguinte tela será exibida:

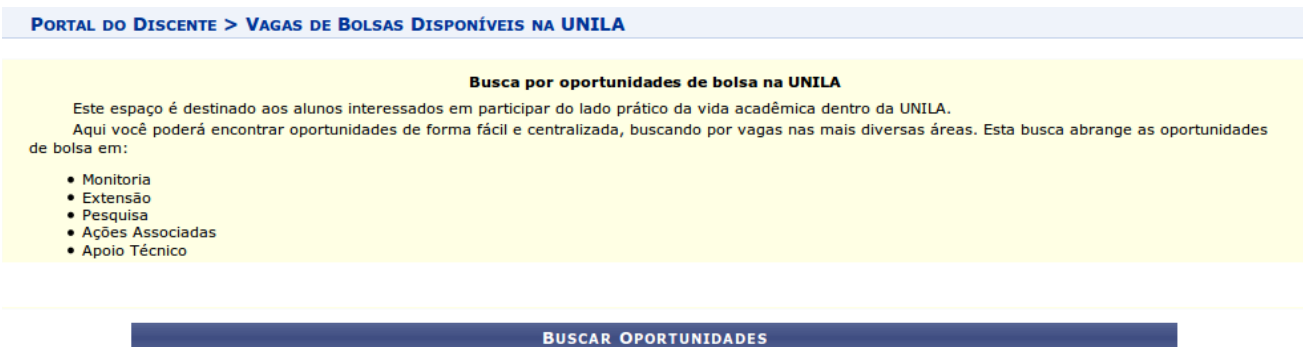

Buscar Cancelar \* Campos de preenchimento obrigatório.

Tipo de bolsa: \* --- SELECIONE O TIPO DE BOLSA DE SEU INTERESSE ---

 $\blacktriangledown$ 

No campo "Tipo de bolsa", escolher a opção MONITORIA:

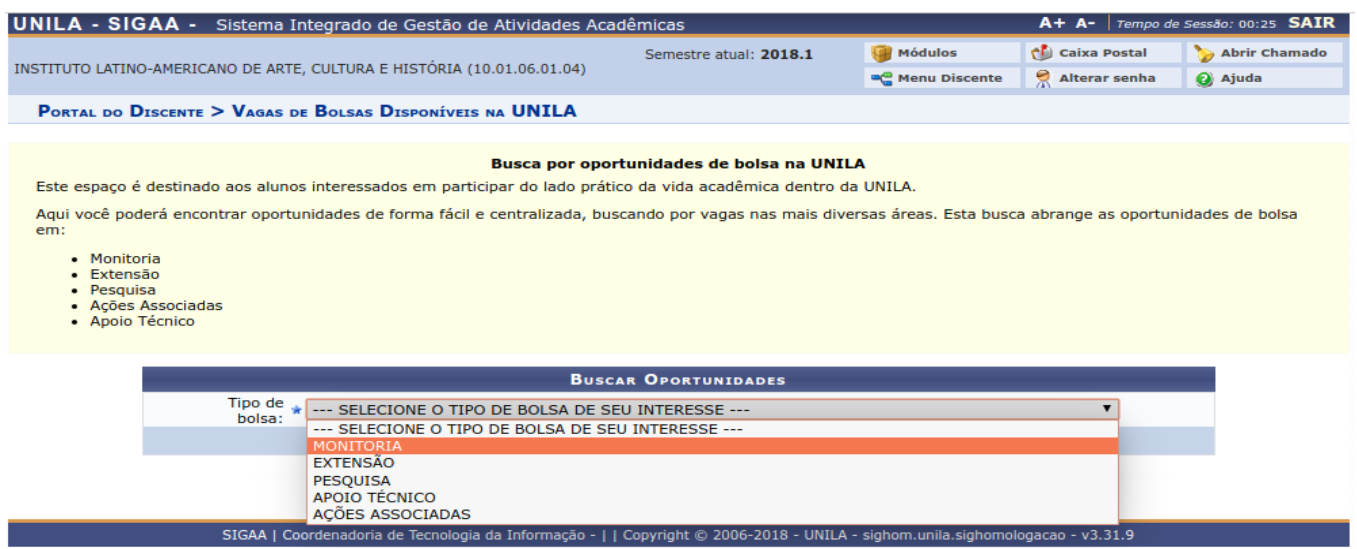

2.1 Novos campos de filtro serão exibidos para este tipo de bolsa, que poderão ser utilizados para filtrar a busca, conforme imagem a seguir:

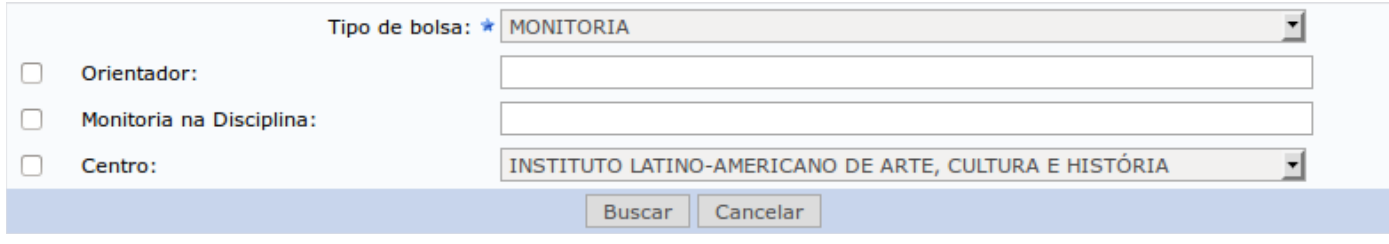

**3.** Após preencher os campos dos filtros com as informações desejadas, clicar em "buscar".

## **ATENÇÃO: O SISTEMA DISPONIBILIZARÁ AS INSCRIÇÕES SOMENTE PARA OS PROJETOS COM PROCESSO SELETIVO CADASTRADO.**

A seguinte tela será exibida:

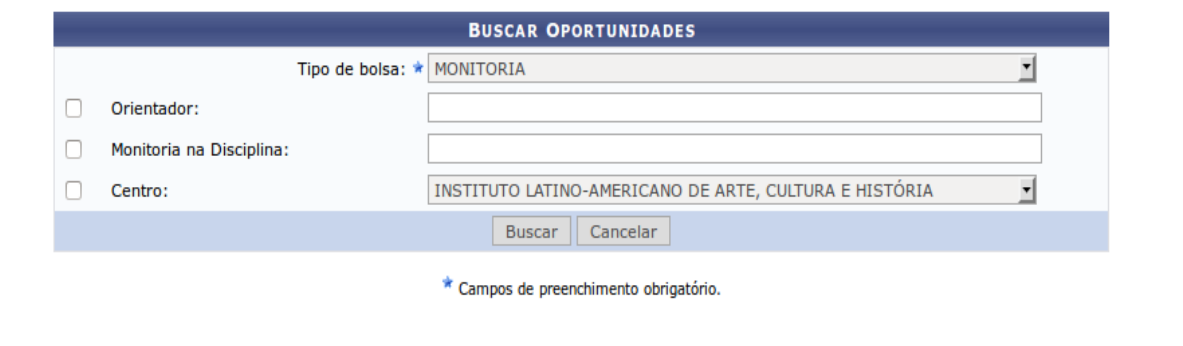

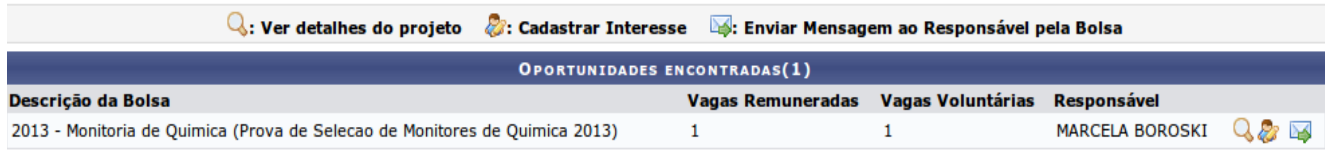

**4.** Para visualizar o projeto, clicar no ícone "Ver detalhes do Projeto" -  $\bigcirc$ .

**5.** Para iniciar a inscrição, clicar no ícone "Cadastrar interesse" - . A seguinte tela será exibida:

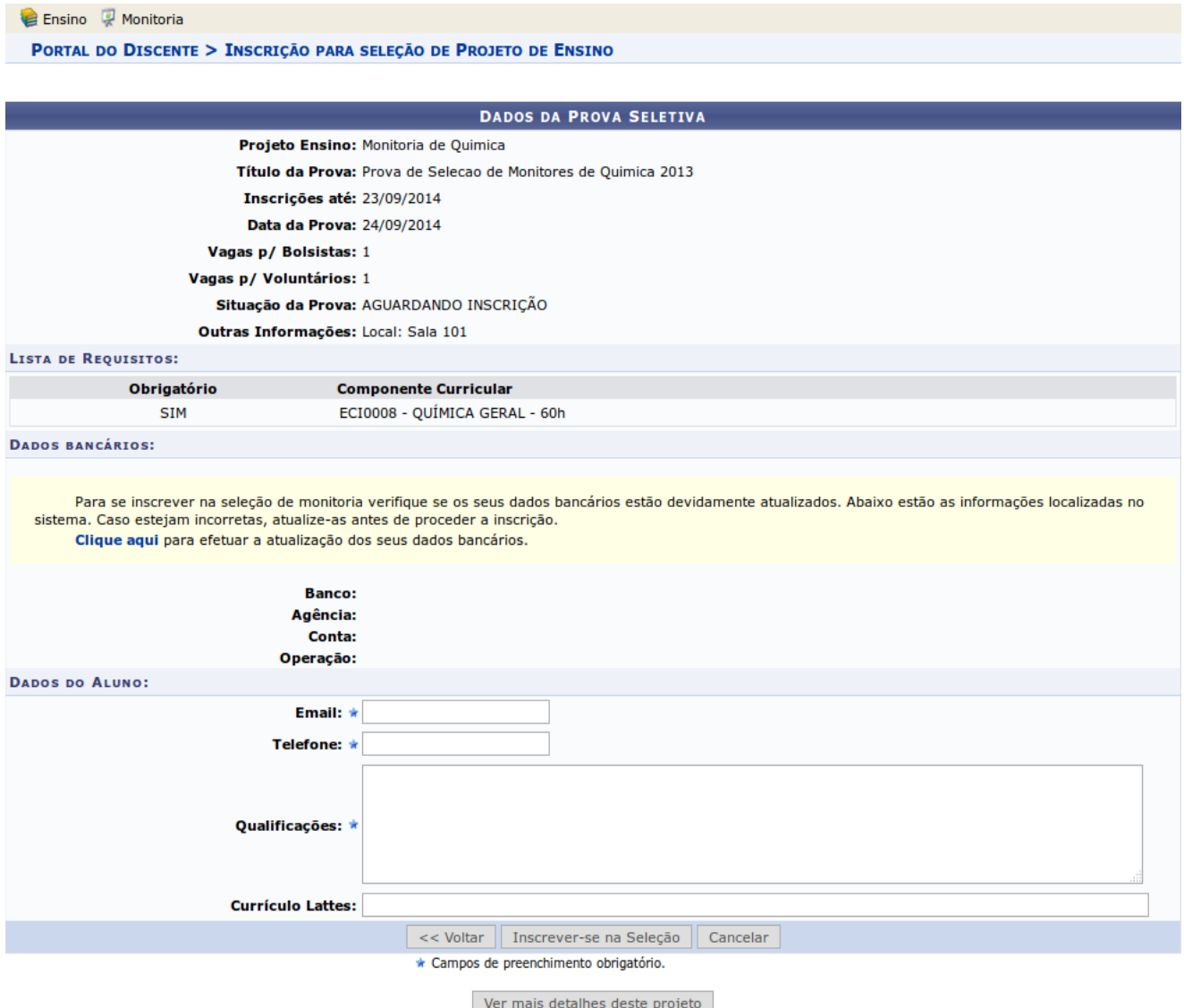

**6.** Verificar os dados e os requisitos da prova. Atualizar os dados bancários, se necessário.

**6.1.** Preencher os campos solicitados e clicar no botão "Inscrever-se na seleção." O sistema envia um e-mail automático para confirmar a inscrição no processo seletivo do projeto.

**6.2.** É de responsabilidade do candidato acompanhar a situação do projeto e do processo seletivo. Se houver qualquer alteração na data da prova, o sistema não envia nenhuma notificação.

**6.3.** Os interessados poderão efetuar mais de uma inscrição em mais de um projeto de monitoria, devendo realizar um novo login no SIGAA para cada nova inscrição que pretenda realizar.